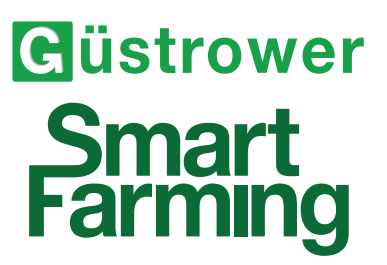

# **Bedienungsanleitung SW-Stand V1.0 ISOBUS Software für den Großflächenstreuer**

**GDK5000 / GDK6000 / GDK7000 / GDK8000 / GDK9000 / GDK10000** 

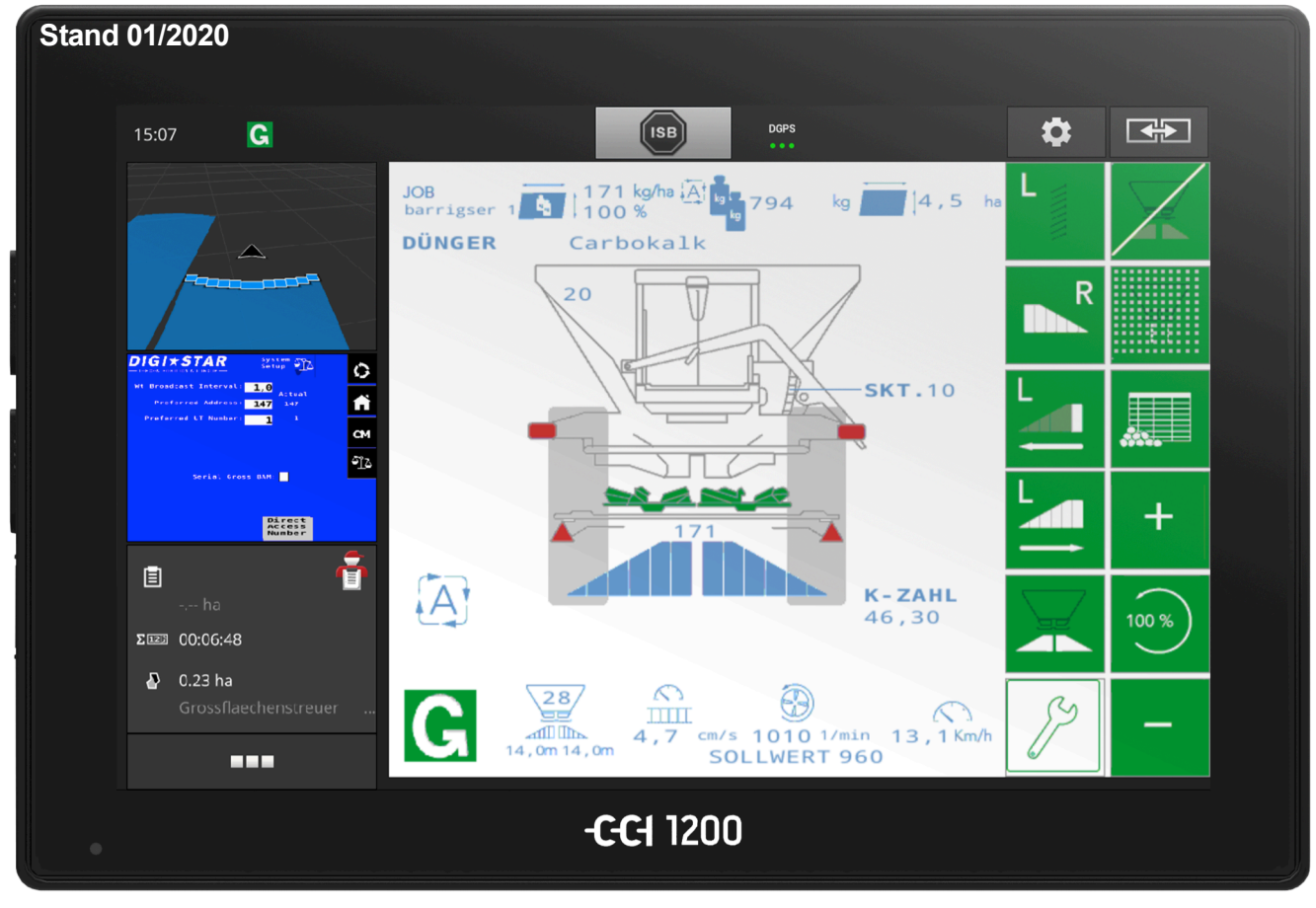

#### **GMB Güstrower Maschinenbau GmbH** Glasewitzer Chaussee 30

18273 Güstrow

Tel.: 03843/2175 - 0 Fax.: 03843/2175-175 info@gmb-guestrower.de www.gmb-guestrower.de

Sehr geehrter Kunde,

wir freuen uns, dass Sie sich für einen Großflächenstreuer von der GMB Güstrower Maschinenbau GmbH entschieden haben. Um das Leistungsvermögen der Maschine auszuschöpfen und Fehlbedienungen zu vermeiden empfehlen wir Ihnen, sich diese Bedienungsanleitung vor der Inbetriebnahme vollständig durchzulesen. Zur Inbetriebnahme rein maschinenbezogener Funktionen, lesen Sie bitte die entsprechende Bedienanweisung zum GDK. Diese Bedienungsanleitung behandelt die Steuerung der Maschine über ISOBUS Terminals.

Bei Rückfragen wenden Sie sich bitte an die unten angegebenen Telefonnummer.

Wir wünschen Ihnen ein erfolgreiches und effektives Arbeiten mit Ihrem neuen Güstrower Streuer.

### **Rückfragen** Tel.: +49 3843/2175-0 Fax.: +49 3843/2175 -175

E-Mail: info@gmb-guestrower.de

Unsere Streutechnik unterliegt der ständigen Weiterentwicklung. Wir behalten uns das Recht vor, ohne vorherige Ankündigung technische Änderungen an den Geräten und der Steuerungssoftware vorzunehmen.

Für Schäden und Betriebsstörungen, die sich aus Nichtbeachtung der Bedienungsanleitung ergeben, übernimmt die GMB Güstrower Maschinenbau GmbH keine Haftung und Gewährleistung.

**GDK :**

**Maschinendaten:**

**Maschinentyp:**

**Fzg.- Ident.- Nr.:**

**Auslieferungsdatum:**

**Softwarestand:**

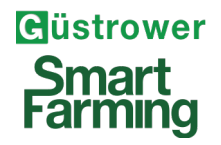

# **Inhaltsverzeichnis**

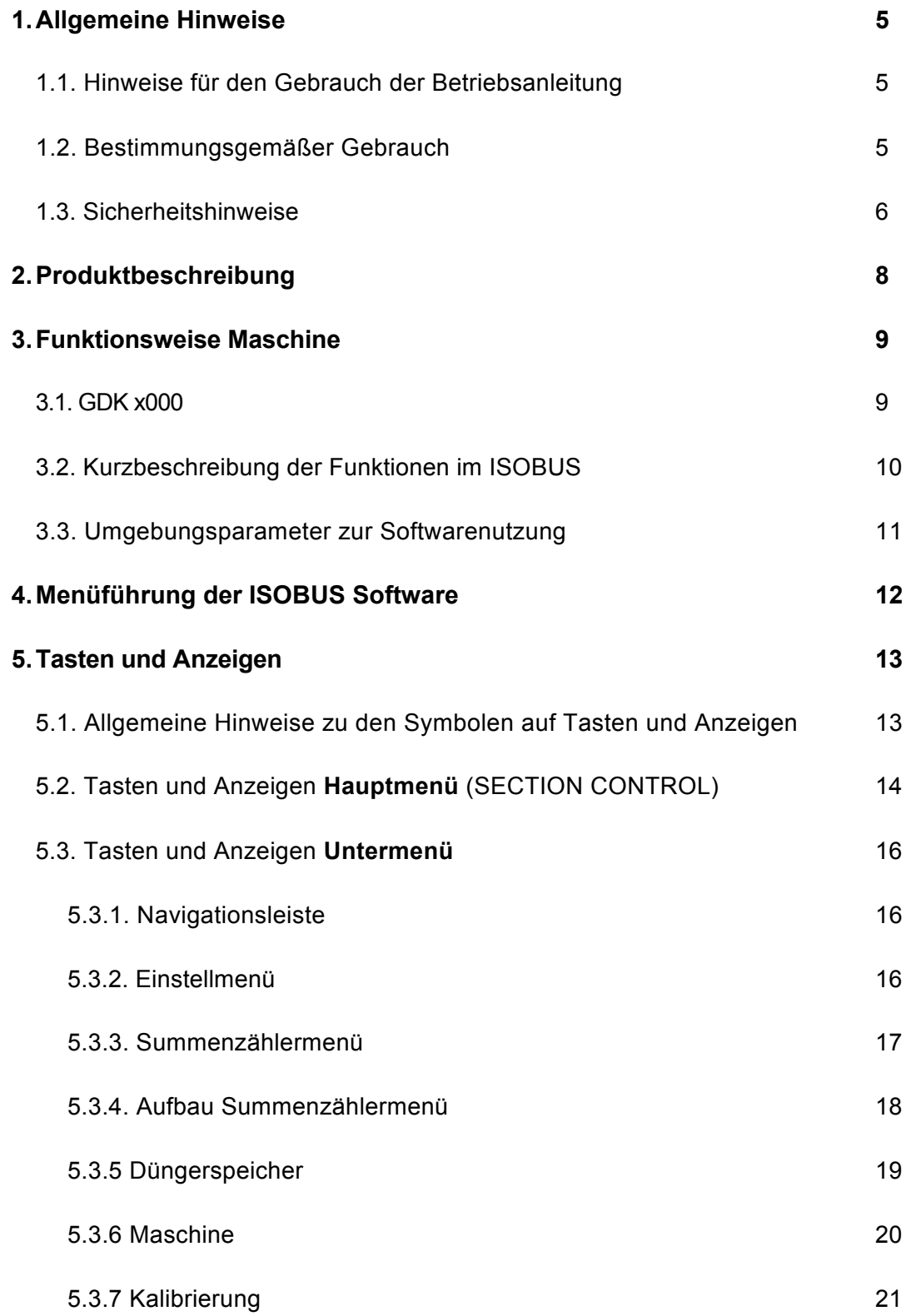

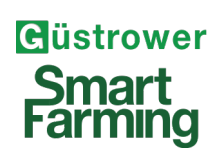

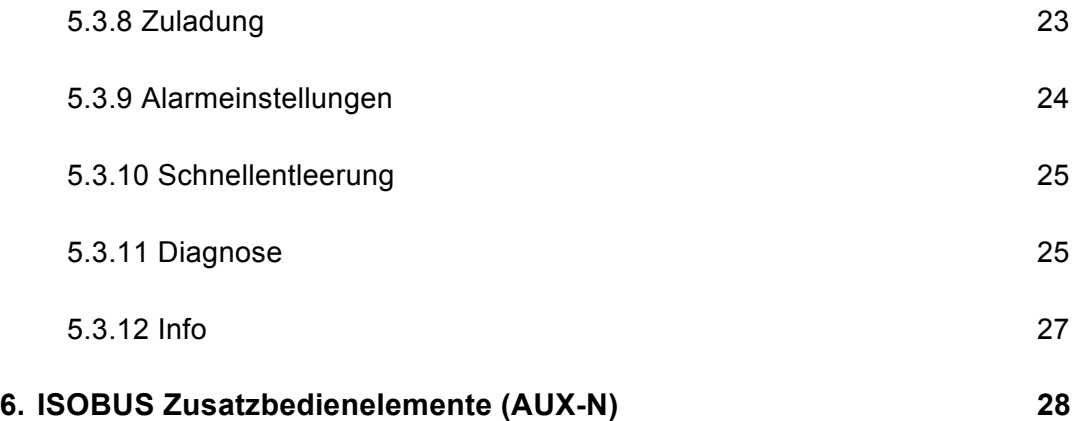

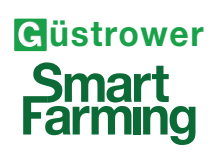

# **1. Allgemeine Hinweise**

#### **1.1. Hinweise für den Gebrauch der Betriebsanleitung**

Die im Folgenden aufgeführten Hinweise sollen Sie beim Lesen der Betriebsanleitung auf besondere Hinweise und Gefährdungen aufmerksam machen.

#### **Gefahr**

Gefahr für Leib und Leben!

### **Warnung**

Schwere Gefährdung für Mensch und Maschine! Bitte beachten Sie die angegeben Hinweise zur Maschine und den einschlägigen Vorschriften.

#### **Achtung**

Gefährdung für Mensch und Maschine möglich! Bitte beachten Sie die angegeben Hinweise zur Maschine und den einschlägigen Vorschriften.

### **Hinweis**

Bitte beachten Sie die angegeben Hinweise zur Maschine und den einschlägigen Vorschriften.

**Umwelt**

Achten Sie auf die Umwelt. Vermeiden Sie Umweltschäden.

### **1.2. Bestimmungsgemäßer Gebrauch**

Der Großflächenstreuer ist ein Arbeitsgerät für den Transport und die Ausbringung von rieselfähigen Streustoffen, wie sie üblicherweise in der Landwirtschaft, im Straßenwinterdienst und im Straßenbau Verwendung finden. Jeder darüber hinausgehende Gebrauch gilt als nicht bestimmungsgemäß, für den allein der Benutzer das Risiko trägt. Zum bestimmungsgemäßen Gebrauch gehören auch die Einhaltung der Pflege- und Wartungsbedingungen, die Einhaltung der Sicherheitshinweise sowie die ausschließliche Verwendung von Originalersatzteilen.

### **1.3. Sicherheitshinweise**

### **Gefahr**

#### Bewegte Teile und Sturzgefahr!

Während des Be- bzw. Überladens und während der Fahrt dürfen sich keine Personen auf / in dem Streuer befinden.

#### Quetschgefahr!

Beim Ankuppeln und Anfahren dürfen sich keine Personen zwischen Zugfahrzeug und Streuer aufhalten. Falls ein Aufenthalt aus arbeitstechnischen Gründen erforderlich ist, Zugfahrzeug und Streuer gegen Rollen sichern.

### **Warnung**

- Die am Wagen angebrachten Warnhinweise und Sicherheitseinrichtungen dürfen nicht entfernt oder verändert werden.
- Während des Beladens, des Abdrehens, der Fahrt und des Streuens dürfen sich keine Personen auf dem Streuer befinden.
- Vor dem Einschalten der Streuscheiben hat sich der Fahrer davon zu überzeugen, dass keine Gegenstände auf den Streuscheiben liegen und sich keine Personen im Wurfbereich (40 m) befinden.
- Alle Schutzeinrichtungen müssen ordnungsgemäß montiert sein, insbesondere der Schutz der Gelenkwelle und der Streuscheiben.
- Abdrehen des Streuers nur bei abgeschalteten Streuscheiben. Während des Abdrehens ist ein Sicherheitsabstand von 2m zu allen sich bewegenden Teilen einzuhalten.
- Arbeiten am Kratzboden nur bei abgeschalteter Hydraulik. Stillsetzen per Elektronik genügt nicht.
- Die zulässige Hangneigung beträgt in Falllinie 25% und in Schichtlinie 15%. (kein Behälteraufsatz montiert, Räder 700/50-26.5, Spur 1800 mm, vorsichtige Fahrweise) Größere Spurweiten vergrößern die zulässige Hangneigung, Größere Räder und Behälteraufsätze verringern sie. Der Streuer kann umkippen.
- Vor dem Abkuppeln ist zu sichern, dass der Streuer kopflastig ist, um ein Aufbäumen auszuschließen. Die Feststellbremse ist anzuziehen und der Stützfuß nach unten zu drehen. Auf abschüssigen Gelände ist das Gerät mit den Vorlegkeilen gegen Wegrollen zu sichern.
- Der Streuer darf im abgekoppelten Zustand nicht beladen werden.
- Steht der Bremskraftregler auf "Lösen" kann nicht gebremst werden.
- Nach der ersten Belastungsfahrt ist das Radlagerspiel zu kontrollieren (danach alle 50 Betriebsstunden) sowie sämtliche Schraubverbindungen auf Festsitz zu überprüfen, insbesondere Radbolzen und Zugöse.
- Nach dem Verstellen des Streuwerkes sind alle Stellschrauben wieder fest anzuziehen.
- Der Absperrhahn des Hydraulikölbehälters (wenn vorhanden) ist immer geöffnet zu halten. Er darf nur bei Reparaturen geschlossen werden.

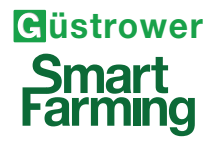

- Die Hydraulikanlage steht unter hohen Druck. Austretende Flüssigkeit kann die Haut durchdringen und schwere Verletzungen verursachen.
- Der Bediener muss es vermeiden lockere Kleidung zu tragen, da diese von beweglichen Teilen eingezogen werden könnte.
- Der Bediener muss, falls notwendig und durch den Düngemittelhersteller gefordert, persönliche Schutzausrüstung tragen.
- Der Anschluss des Jobrechners darf nur an entsprechend ISO 11783 geklemmten ISOBUS Schlepperdosen erfolgen. Alle Kabel sind gegen Klemmen und Knicken geschützt zu verlegen.
- Schweißen am Streuer und Montage von Elektronikteilen nur bei abgeklemmter Stromversorgung.
- Alle Pflege- und Wartungsarbeiten sowie Reparaturen dürfen nur bei abgeschalteten Motor und vollständig entleerten Behälter erfolgen. Der Streuer muss sicher stehen und gegen Abrollen gesichert sein.
- Grundsätzlich hat der Betrieb und die Pflege und Wartung des Streuers mit Sorgfalt und unter Beachtung aller einschlägigen Sicherheitsvorschriften, Verordnungen und Gesetze durch Personen zu erfolgen, die damit vertraut und über die Gefahren unterrichtet sind.

### **Warnhinweise**

• Die Warnhinweise am Streuer dienen der Sicherheit von allen Personen, die mit dem Gerät arbeiten. Sie kennzeichnen spezifische Besonderheiten und haben folgende Bedeutung:

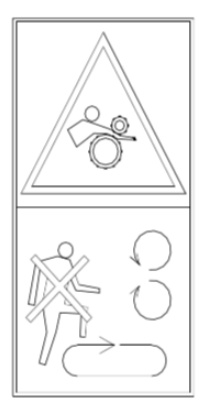

Behälter nie bei laufenden Kratzboden betreten

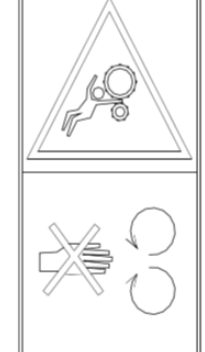

Abstand zu beweaten Maschinenteilen halten !

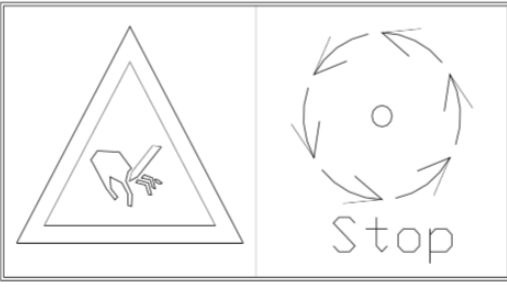

Nachlaufende Werkzeuge! vor allen Arbeiten Stillstand abwarten

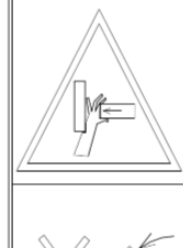

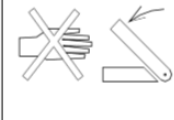

Nie in den Quetschbereich greifen wenn Teile sich bewegen !

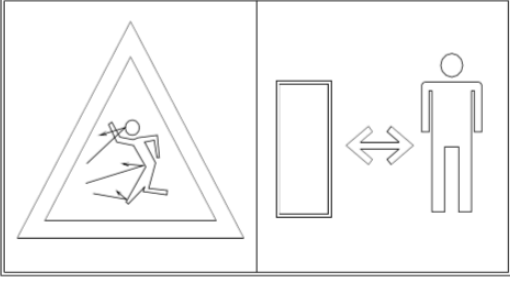

Niemals in die

orehende

Schnecke

greifen !

Fortschleudernde Teile im Betrieb! Abstand halten (30 m)

#### **Hinweis**

- Beim Rückwärtsfahren ist ein Einweiser erforderlich.
- Die zulässige Achslast, Stützlast, das Gesamtgewicht und die Höchstgeschwindigkeit sind zu beachten.
- Bei Anschluss des ISOBUS Kabels an den Schlepper, bewegen sich während der Initialisierungsphase die Teilbreitenleitbleche sowie die Abweiser der Grenzstreuvorrichtug. Quetschgefahr!
- Hinweise zum Ankuppeln, zu den Grund- sowie düngerspezifische Einstellungen an der Maschine, zur Streufahrt und zum Abkuppeln entnehmen Sie bitte der zusätzlich mitgelieferten Maschinenbedienanweisung sowie der jeweiligen Streutabelle.

# **2. Produktbeschreibung**

Mit der auf dem Jobrechner des Streuers installierten ISOBUS-Software und einem ISOBUS-Terminal können die GÜSTROWER Großflächenstreuer komfortabel angesteuert, bedient und überwacht werden. Die ISOBUS Software der Großflächenstreuer ist AEF-zertifiziert. Funktionalitäten und Kompatibilitäten, z.B. zu verschiedenen ISOBUS Terminals, lassen sich auf der Internetseite **www.aef-isobus-database.org** nachschlagen.

Nach dem Einschalten des ISOBUS-Terminals, bei angeschlossenem Maschinenjobrechner, wird bei erstmaliger Nutzung die Software in das Terminal kopiert. Dies kann einige Zeit in Anspruch nehmen. Nach erfolgreicher Installation wird das Hauptmenü angezeigt.

Einstellungen können über die Untermenüs des Hauptmenüs durchgeführt werden.

Im Einsatz lassen sich die hydraulischen sowie elektrischen Funktionen des Streuers über die ISOBUS-Software steuern. Ist eine Lenkachse oder ein hydraulischer Stützfuß verbaut, sind diese über externe Steuergeräte zu betätigen. Integriert ist die Sensorik des Wiegesystems. Während der Arbeit zeigt das Hauptmenü den Zustand des Streuers (Wurfscheiben weiß  $\rightarrow$  Streuer AUS; Wurfscheiben grün  $\rightarrow$  Streuer AN), sowie die aktuellen Messwerte (aktuelle Arbeitsbreite, Vorschubgeschwindigkeit Kratzkette, Drehzahl Streuscheiben, Fahrgeschwindigkeit, aktuelles Gewicht, gewählte Schieberstellung, berechnete K-Zahl. Außerdem wird tatsächliche Ausbringmenge, voreingestellte Ausbringmenge, Auftragsname unter dem die Dokumentation zu finden ist, bisher gestreute Menge und Fläche seit Auftragsstart sowie gewählte Düngerart) angezeigt. Anzeigeoptionen können je nach Ausstattung der Maschine variieren.

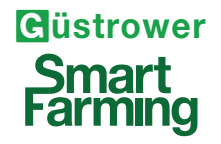

# **3. Funktionsweise Maschine**

### **3.1. GDK x000 Smart Farming**

- Arbeitsgerät für den Transport und die präzise sowie optional teilflächenoptimierte Ausbringung von rieselfähigen Streustoffen: alle mineralischen Dünger (durch Wechsel der Streuscheiben auch Kalke, Branntkalke, HTK, Kompost, Streusalz, ...)
- 2-Scheiben Streuwerk mit eigener Regelhydraulik (hält Streutellerdrehzahl auch unter schwierigsten Bedingungen konstant)
- Fahrgeschwindigkeitsunabhängige Mengenausbringung von 40 16.000 kg/ha mit einem Behältervolumen von bis zu 16m<sup>3</sup> und Arbeitsbreiten von 10-42m. Die Mengenregelung erlaubt die Ausbringung eines voreingestellten Ausbringwertes in Abhängigkeit der Fahrgeschwindigkeit bezogen auf Arbeitsbreite, Schieberstellung sowie eingestellter Düngerdichte. Außerdem ist je nach Ausstattung eine rechts- oder linksseitige Grenz-/Randstreueinrichtung erhältlich.
- Optional ist ein ISOBUS integriertes Wiegesystem zur präzisen Dokumentation sowie zur automatischen Rekalibrierung der Ausbringmenge (es meldet sich bei Terminalstart zusätzliche Bedienmaske des Wiegesystems an, hier sind keine Einstellungen oder Befehle nötig.
- Der Streuer bietet optional eine automatische Teilbreitenschaltung (AEF Abkürzung: TC-SC) eine variable Ausbringmengensteuerung (TC-Geo) sowie serienmäßig eine standardisierte Dokumentation von Streuparametern (TC-Bas). Somit verfügt der Streuer über TC-Geo über die Möglichkeit, ortsbezogen Aufträge in Bezug auf die Ausbringmenge abzuarbeiten sowie die tatsächlich gestreuten Mengen ortsbezogene zu dokumentieren. Außerdem ist die Übernahme von Applikationswerten, erhoben über N-Sensoren möglich. Die dokumentierten Arbeitsdaten werden vom Streuer im standardisierten Datenformat ISOXML bereitgestellt und stehen somit für den Datenaustausch zwischen dem Verwaltungssystem des Betriebes oder cloudbasierten Datenaustauschplattformen bereit. Zusätzlich wird im Serienumfang die Bedienung von Funktionen auch über AUX-N (zusätzliche Steuereinheiten, wie z.B. Mulifunktionshebel, Joystick) unterstützt.
- AEF zerfizierte ISOBUS Steuerung mit UT, TC-Bas, TC-SC, TC-Geo und AUX-N
- Ist die Achse hydraulisch gelenkt, wird sie über die ISOBUS-Applikation TRAIL-Control sensorgestützt automatisch nachlaufgelenkt. Die Achsschenkellenkung folgt der Spur des Traktors, bzw. kann über ein Neigungssenor in Hanglagen auch mit Versatz zum Traktor gefahren werden (Hundegang steuert Gieren am Hang entgegen).  $\rightarrow$  siehe Bedienungsanleitung TRAIL-Control
- Ausgeliefert wird der Großflächenstreuer im Regelfall mit einem CCI 1200 oder CCI 800 ISOBUS Display (Die zugehörigen Bedienungsanleitungen sind unter felgendem Link zu finden: **https://www.cc-isobus.com/download-category/manuals**). Zusammen mit diesen Terminals oder aber auch in Verbindung mit schleppereigenen sowie weiteren ISOBUS Terminals (Kompatibilität siehe **www.aef-isobus-database.org)**, lassen sich Abhängig der jeweiligen Freischaltungen, die verschiedenen Features des Streuers bedienen und ansteuern.

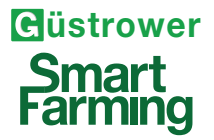

### **3.2. Kurzbeschreibung der Funktionen im ISOBUS**

- Vorwahl der Streuscheibendrehzahl: automatische Einstellung des Vickers Ventils (1.ter Hydraulikkreislauf, sollte auf Priorität liegen; Sobald Öl auf den Kreislauf gegeben wird, drehen die Scheiben!).
- Ansteuerung der Kratzkette (2.ter Hydraulikkreislauf; Kette setzt sich erst nach Einschalten im Display in Bewegung; hier ist je nach Ausstattung die Ölversorgung über eigene Bordhydraulik gegeben).
- SectionControl Leiteinrichtung: Teilbreiten werden elektrisch verstellt. **Achtung! Die Teilbreitenschaltung darf nur mit granulierten, geprillten oder kompaktierten Düngern unter trockenen Bedingungen bis zu einer Streumenge von maximal 600 kg/ha eingesetzt werden. Es dürfen sich keine Fremdkörper im Streugut befinden. Die Leiteinrichtung muss regelmäßig gereinigt werden. Es darf nicht zum Anlagern und Aushärten von Dünger kommen!**
- Das Schalten der Teilbreiten kann wahlweise per Hand oder automatisch erfolgen (im CCI 1200 oder 800 muss die App "Command" freigeschaltet sein). Um Einstellungen vorzunehmen müssen die Leitbleche der Teilbreiteschschaltung immer in die Mittenposition gefahren werden. Die Stellschrauben fest anziehen!
- Die Arbeitsbreite wird immer in 12 Teilbreiten unterteilt. Davon sind jeweils die vier äußeren abschaltbar.
- Elektrisch angesteuerte Grenz-/Randstreueinrichtung (Abweiser): Fahren nach Betätigung im Display entweder links oder rechts herunter. Mit heruntergefahrenem Abweiser werden automatisch je zwei Teilbreiten geschaltet sowie die Kratzkettengeschwindigkeit angepasst.
- Sollte es Funktionsstörungen geben (Stellmotor fährt nicht oder erreicht seine Position nicht) erscheint eine Fehlermeldung.

#### **Streuen von Kalk:**

- Zum Streuen von Mengen über 600 kg/ha ist die **Teilbreitenschaltung nicht geeignet**. Es darf keine SectionControl Automatik aktiviert werden. Auch dürfen die Abweiser nicht heruntergefahren werden!
- Erfolgt die Beladung am Feldrand oder werden große Mengen gestreut empfehlen wir zur Schonung der Teile die Leiteinrichtung und die Grenzstreueinrichtung zu demontieren.

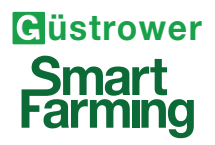

### **3.3. Umgebungsparameter zu Softwarenutzung**

### **AEF zertifizierte Funktionen**

#### **UT: Universal Terminal**

Die Möglichkeit, ein Gerät an einem beliebigen Terminal bedienen zu können bzw. die Möglichkeit, ein Terminal zum Bedienen verschiedener Geräte einsetzen zu können. (UT 2.0 CLIENT)

### **TC-Bas**

Task-Controller basic (totals): Übernimmt die Dokumentation von Summenwerten, die mit Blick auf die geleistete Arbeit sinnvoll sind.

Das Gerät stellt dabei die Werte zur Verfügung. Der Datenaustausch zwischen Ackerschlagkartei und dem Task-Controller findet dabei über das ISO-XML Datenformat statt. So können Aufträge bequem in den Task-Controller importiert und/oder die fertige Dokumentation nachher wieder exportiert werden. (TC Bas 1.0 CLIENT)

### **TC-Geo**

Bietet zusätzlich die Möglichkeit, auch ortsbezogene Daten zu erheben – oder ortsbezogen Aufträge zu planen, etwa mittels Applikationskarten. Diese Karten lassen sich mit der Maschine ortbezogen abarbeiten.

### **TC-SC**

Erledigt das automatische Schalten von Teilbreiten, etwa bei Pflanzenschutzspritzen, Sämaschinen und Düngerstreuern in Abhängigkeit von GNSS-Position und gewünschtem Überlappungsgrad.

### **Aux-N**

AUX-N - Auxiliary Control "new": Zusätzliche Bedienelemente, die das Bedienen von komplexen Geräten erleichtern sollen, etwa ein Joystick bzw. auf Geräteseite die Möglichkeit, Funktionen über ein zusätzliches Bedienelement ansteuern zu können. Hier gibt es einen "alten" und einen "neuen" Stand, die nicht miteinander kompatibel sind. So können Geräte und Funktionen, die nach AUX-N zertifiziert sind, nicht mit Eingabegeräten, die nach AUX-0 zertifiziert sind, bedient werden und andersherum. (AUX-N 1.0 AUX FUNCTION)

Die Funktionalitäten und Kompatibilitäten, z.B. zu verschiedenen ISOBUS Terminals, können Sie auf der Internetseite **www.aef-isobus-database.org** nachschlagen.

# **4. Menüführung der ISOBUS Software**

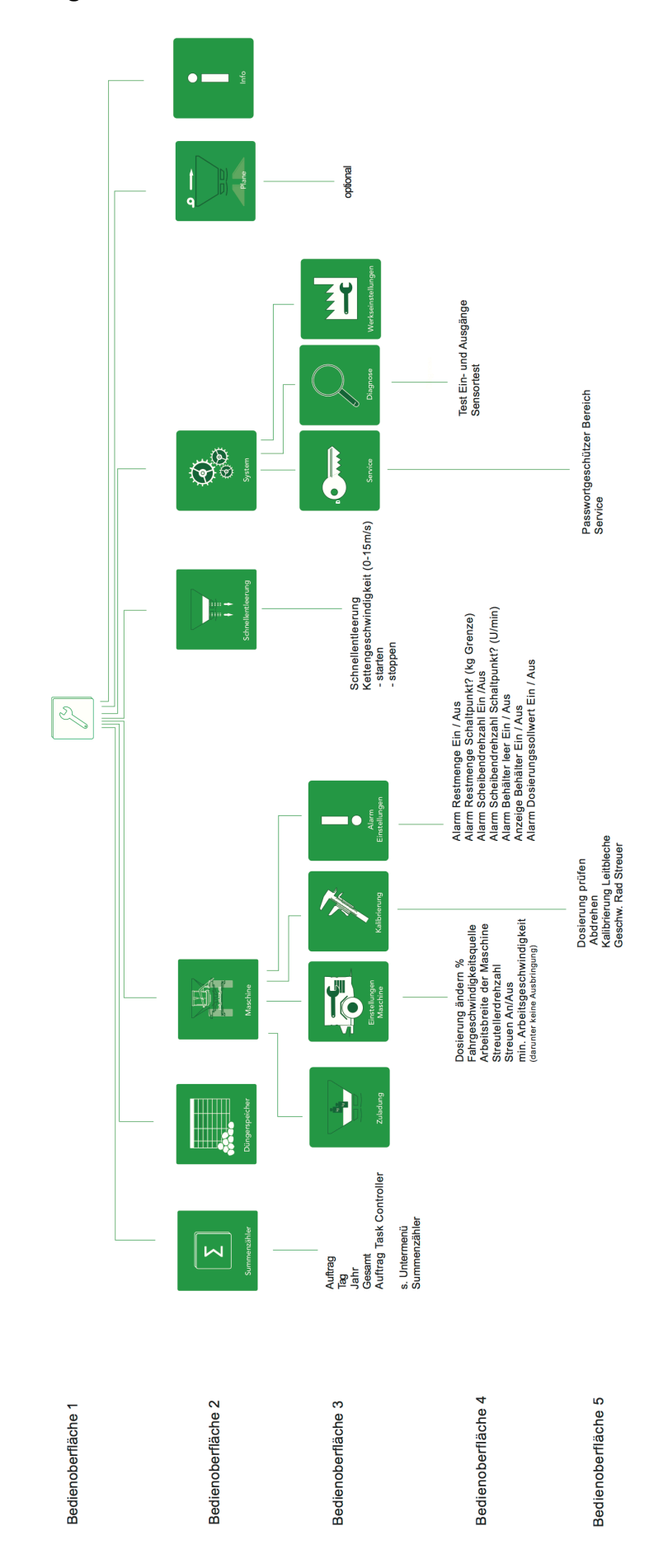

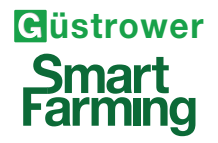

# **5. Tasten + Anzeigen**

### **5.1. Allgemeine Hinweise zu den Symbolen auf Tasten und Anzeigen**

5.1.1. Darstellungsweise

Auf den Tasten ist der Ist-Zustand der Maschine angezeigt sowie die Aktion, die bei Tastendruck ausgeführt wird. Die Aktion wird mit Hilfe von Pfeilen dargestellt.

### 5.1.2. Kategorien

A) Aktionen, die am Streuer durchgeführt werden sollen z.B.

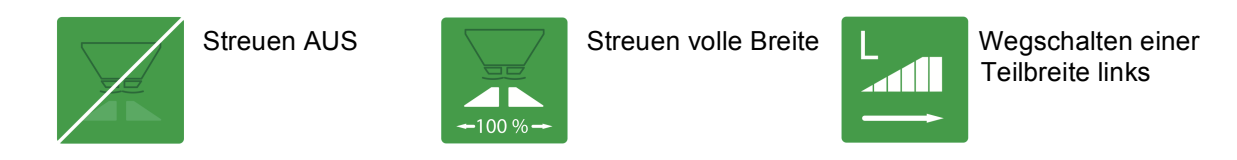

B) Untermenü mit Aktionen, die am Streuer durchgeführt werden sollen z.B.

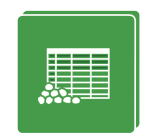

Untermenü Düngerspeicher

C) Informationen / Anzeigen z.B.

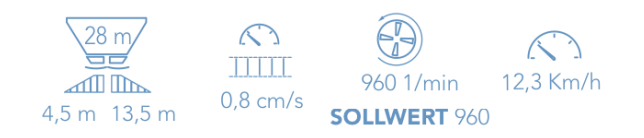

D) Füllstandsanzeige (sind alle Füllstandsensoren verbaut, gibt es folgende Hinweise >50%; >0% und !0%)

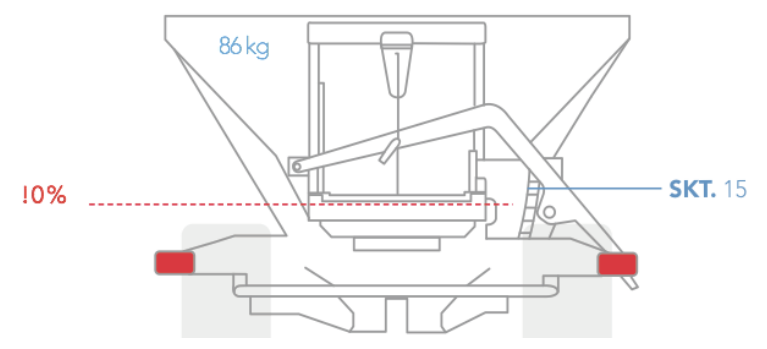

-Sensor Leermelder ist standardmäßig verbaut (dargestellte Graphik).

# **5.2 Tasten + Anzeigen Hauptmenü**

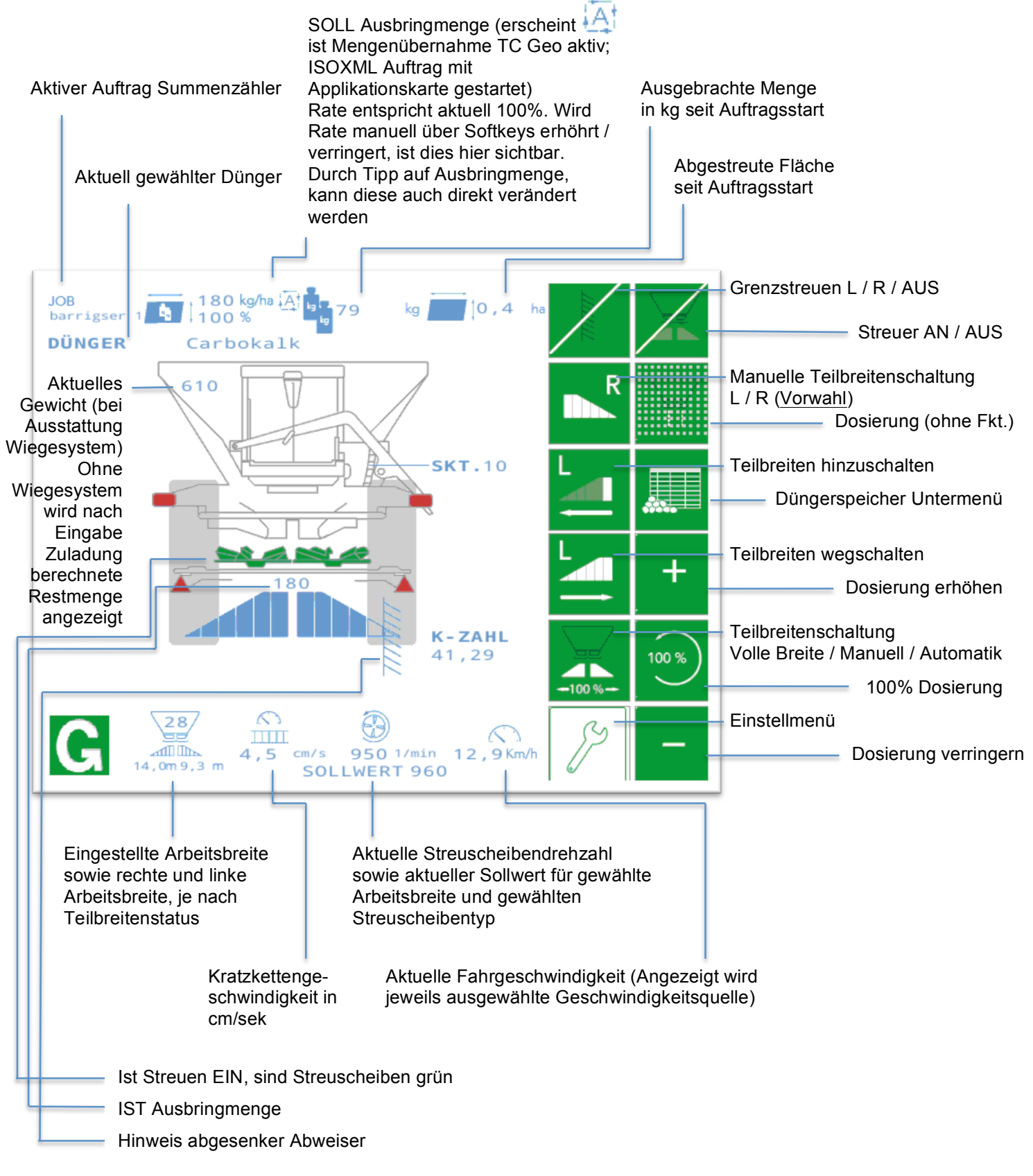

# **5.2 Tasten + Anzeigen Hauptmenü**

Alarmmasken (Symbol erscheint bei Fehler oben links im Hauptmenü), Folgende Meldungen sind hinterlegt:

- ISOBUS Stop Warnung, der Streuer ist gestoppt!  $($   $\rightarrow$  ISB Status)
- Die Restmenge des Düngers liegt unterhalb der Grenze!
- Tank ist leer!
- Section Control ist blockiert!  $($   $\rightarrow$  Leitbleche lassen sich nicht anfahren)
- Dosierungssollwert kann nicht eingehalten warden! ( $\rightarrow$ die aktuelle Ausbringmenge weicht von der Zielmenge ab)

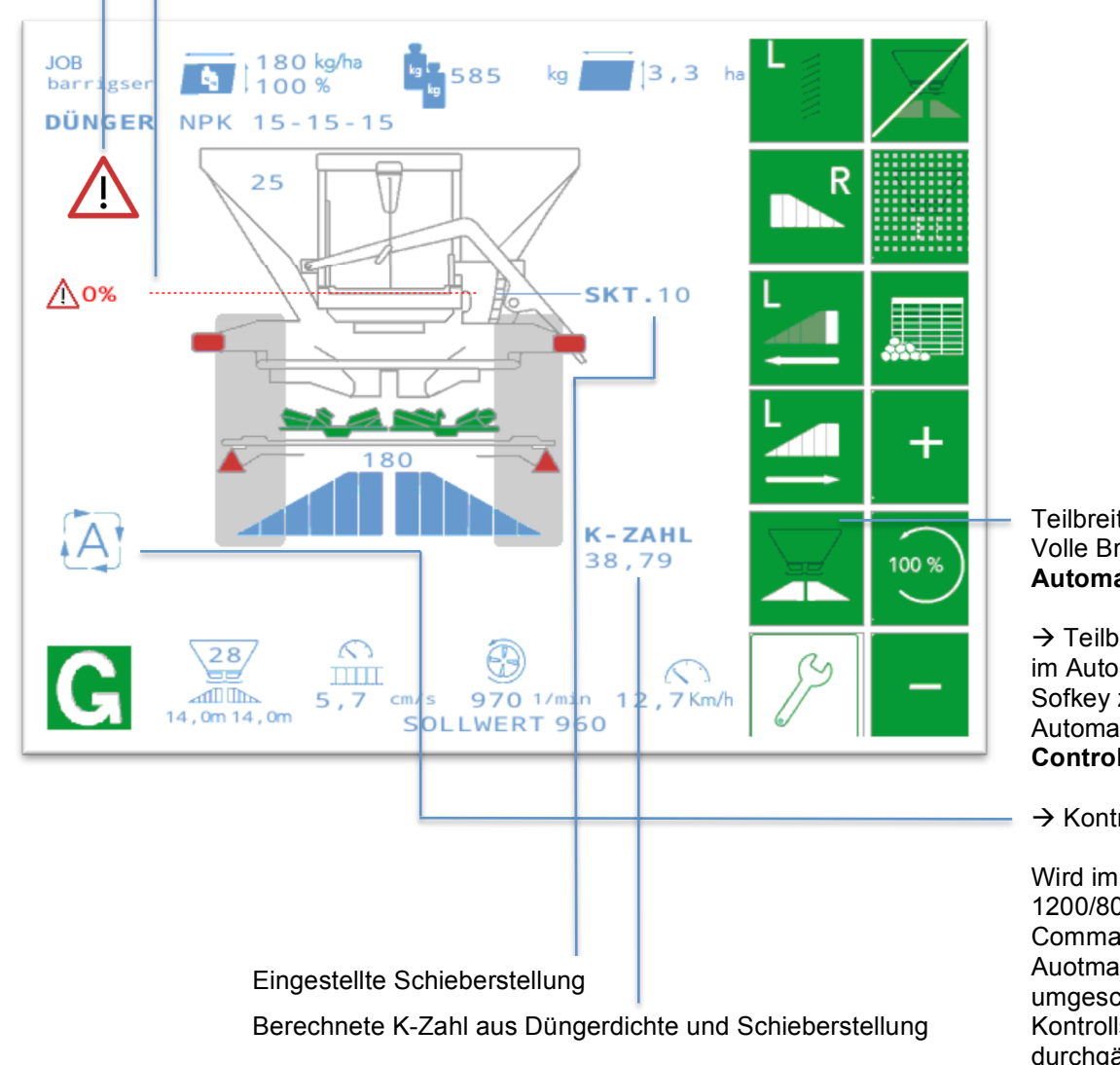

#### Leermelder hat angesprochen

Teilbreitenschaltung Volle Breite / Manuell / **Automatik**

 $\rightarrow$  Teilbreitenschaltung ist im Automatikmodus. Wird Sofkey zweimal betätigt, ist Automatikmodus (**Section Control**) aktiviert.

 $\rightarrow$  Kontrollsymbol blinkt!

Wird im Terminal (CCI 1200/800; in der App Command) auf Auotmatikbetrieb umgeschaltet, leuchtet Kontrollsysmbol durchgängig.  $\rightarrow$  Section Control in Funktion!

![](_page_15_Picture_0.jpeg)

# **5.3. Tasten + Anzeigen Untermenüs**

# **5.3.1. Navigationsleiste**

Für eine optimale Übersicht zeigt die Navigationsleiste jeweils die Position in der Menüstruktur an. Z.B. über die "Zurück-Taste" gelangt man jeweils auf die vorherige Ebene.

![](_page_15_Picture_4.jpeg)

# **5.3.2. Einstellmenü**

Übersicht Einstellmenü:

![](_page_15_Picture_7.jpeg)

![](_page_16_Picture_0.jpeg)

### **5.3.3. Summenzählermenü**

![](_page_16_Picture_2.jpeg)

Unter "Auftrag" lassen sich bis zu acht Auftragsspeichern individuelle Namen geben. "Tag" ist der Tageszähler. Dieser setzt sich um 24:00h Displayzeit wieder auf Null. Gleiches gilt für den "Jahreszähler" am 31.12. des Jahres. Der "Gesamtzähler" ist nicht löschbar. Der "Auftragszähler TaskController" arbeitet mit selbigem zusammen und zeigt Dokumentationen bei der Arbeit mit ISOXML an.

![](_page_16_Figure_4.jpeg)

2/2

G

# **Zähler "Auftrag" Seite 1**

Anlegen eines neuen Auftragsspeichers

Nr. des Auftrages / Freitext

Durch Drücken des Softkeys C wird aktuelles Terminaldatum übernommen

Löscht alle Werte innerhalb des jeweiligen Auftragspeichers

# Zähler "Auftrag" Seite 2

![](_page_16_Figure_11.jpeg)

barrigser 180

 $\overline{\Sigma}$ 

 $\overline{2}$ 

![](_page_17_Picture_0.jpeg)

![](_page_17_Figure_1.jpeg)

# **5.3.4. Aufbau Summenzählermenü**

![](_page_17_Figure_3.jpeg)

![](_page_18_Picture_0.jpeg)

### **5.3.5. Düngerspeicher**

![](_page_18_Picture_2.jpeg)

### **Eingabe Dünger**

Auswahlliste, hier lässt sich aus im Speicher hinterlegten Herstellern wählen. Ist Hersteller gewählt lässt sich darunter dazu hinterlegter Düngertyp wählen

Anlegen eines neuen / eigenen Düngers (es sind insgesamt 8 Einträge möglich).

SOLL Ausbringmenge in kg/ha, wie in

Arbeitsbreite (Eingabemöglichkeit von 10-42m). Nach Eingabe wird in Verbindung der gewählten Streuscheibe das Vickers-Ventil der Streuscheiben passen angefahren.

Auswahl Streuscheiben: *Flügelscheiben* (SC-mögl.), *H-Streuwerk* (SC mögl.), *Kalkscheiben*, *Hochfeste* Streuscheiben

![](_page_19_Picture_0.jpeg)

### **5.3.6 Maschine**

![](_page_19_Picture_2.jpeg)

![](_page_19_Picture_126.jpeg)

## **Einstellungen > Maschine > Einstellung Maschine**

Dosierung ändern: es lassen sich prozentuale Schritte für die Softkeys "Dosierung ändern" (+ /-) im Hauptmenü ändern (5-25%)

Auswahl Geschwindigkeitsquelle: Tractor (TECU), GPS, Streuer (Achssensor am Streuer), Simulation (ist Quelle Simulation gewählt lässt sich im Eingabefeld darunter die Geschwindigkeit angeben.

Eingabe Arbeitsbreite (außerdem auch im Düngerspeicher möglich). Passend dazu wird im Hauptmenü autom. die Solldrehzahl der Streuscheiben angezeigt sowie das Vickers Ventil verstellt.

Manuelle Eingabemöglichkeit Streuscheibendrehzahl (abgeleitet aus Düngerspeicher). Passend dazu wird das Vickers Ventil eingestellt.

Aktivierung der minimalen Arbeitsgeschwindigkeit. Nur wenn hier "AN" gewählt ist, ist das eingestellte Geschwindigkeitslimit aktiv. D.h. der Streuer schaltet bei unterschreiten der eingestellten Geschwindigkeit ab und darüber wieder an (z.B. beim Wendevorgang)

![](_page_20_Picture_0.jpeg)

# **5.3.7 Kalibrierung**

![](_page_20_Picture_2.jpeg)

![](_page_20_Picture_180.jpeg)

# **Einstellungen > Maschine > Kalibrierung**

Reiter Dosierung prüfen #1 ermöglich die Ermittlung der K-Zahl durch eine Zwischenwiegung:

- Streuer beladen
- Dünger bis Abwurfkante vorziehen (mit Handbetätigung des Proportional – Ventils)

Nach Eingabe der Initialen Zuladung, wird die dann nach dem Ausstreuen von mindestens 1,5t aktuelle Zuladung eingegeben. Diese wird eingetragen und über den Kreispfeil die korrigierte K-Zahl berechnet. Mit dem Hakenpfeil muss die neue K-Zahl bestätigt und gespeichert werden.

 $\rightarrow$  Mindestens 1.5t ausstreuen!

Weitere Möglichkeit zur manuellen Ermittlung der K-Zahl erfolgt durch das Abdrehen von mindestens 1,5t Dünger

·

- Streuer beladen
- Dünger bis Abwurfkante vorziehen (mit Handbetätigung des Proportional – Ventils)
- Gewünschte Kratzkettengeschw. Eingeben
- Abgedrehte Düngermenge wiegen und eingeben
- K Zahl mit Kreispfeil berechnen lassen.

Mit dem Hakenpfeil muss die neue K-Zahl bestätigt und gespeichert werden.

![](_page_21_Picture_0.jpeg)

### **5.3.7 Kalibrierung**

![](_page_21_Picture_116.jpeg)

![](_page_21_Picture_117.jpeg)

# **Einstellungen > Maschine > Kalibrierung**

Nach dem Wechsel der Leiteinrichtung sowie vor jedem Streubeginn, sollte bei montierter Teilbreitenschaltung die Kalibrierung der Leitbleche durchgeführt werden. Die Bohrungen hinten am Einstellzentrum der Leitbeche müssen genau übereinstimmen.

![](_page_21_Figure_6.jpeg)

Dazu mit den Softkeys nach links, bzw. nach rechts fahren und mit Hakenpfeil diese Position speichern (Nullposition).

Zur Kalibrierung des Geschwindigkeitssensors an der Achse, diesen durch Eingabe der Impulse/100m oder das Abfahren von 100m kalibrieren.

Werksvorgabe (bei 12 Magneten am Rad):

![](_page_21_Picture_118.jpeg)

BPW-Achse 520/65R46 1630

![](_page_22_Picture_0.jpeg)

### **5.3.8 Zuladung**

![](_page_22_Picture_143.jpeg)

![](_page_22_Picture_3.jpeg)

# **Einstellungen > Maschine > Zuladung**

Kein WIegestreuer: Soll das Restgewicht in der oberen linken Ecke, des im Hauptmenü dargestellten Streuers angezeigt werden, muss nach Beladung des Streuers die Zuladung eingetragen werden. Das Restgewicht wird bei jeder neuen Eingabe in dieser Maske zurückgesetzt.

Nach der Eingabe eines neuen Nutzlastwerts wird eine Bestätigung angezeigt, über die eine Übernahme des Wertes für das Menü Kalibrierung Dosierung Prüfen #1 möglich ist (Wert wird dort als initiale Zuladung eingetragen).

Wiegestreuer: Soll vom ersten Moment des Streuens die automatische Rekalibrierung genutzt werden, ist auch hier ist die Eingabe der Zuladung nötig. Anderfalls wird erst nach Überschreiten des ersten eingestellten Rekalibrierungsintervalls (z.B. 300kg) autom. das dann aktuelle Gewicht eingesetzt).

 $\rightarrow$ Rekalibrierung: Im passwortgeschützen Bereich lässt sich die Rekalibrierung AN und AUS schalten sowie das Regelintervall bestimmen. Werden große Ausbringraten gefahren (Kalk, etc.) sollte das Intervall auf hohe Werte gesetzt werden (ab 350kg). Werden kleine Mengen gestreut (Mineraldünger bis 350 kg/ha) kann das Rekalibrierungsintervall kleiner gewählt werden 25-350kg)

![](_page_23_Picture_0.jpeg)

### **5.3.9 Alarmeinstellungen**

![](_page_23_Picture_137.jpeg)

![](_page_23_Picture_138.jpeg)

# **Einstellungen > Maschine > Alarmeinstellungen**

Ist Alarm Restmenge AUS gesetzt, erscheint keine Meldung bei ansprechen des Schalpunkt Restmenge (Dargestellt mit

 $\Delta$  oben links in der Ecke des Streuers im Hauptmenü).

Bei Ausstattung Wiegesystem lässt sich eine Schaltpunkt als kg Grenze für die Restmenge angeben.

Ist Alarm Streuscheibendrehzahl aktiviert, ist Drehzahl in Hauptmenü rot dargestellt, solange sie nicht im angegebenen Intervall liegt. Es lassen sich 10-150 U/min als Intervall um die Solldrehzahl eingegeben.

Ist Alarm Behälter leer AUS erscheint keine Meldung bei ansprechen des Leermeldesensor (standardmäßig verbaut).

Dargestellt mit  $\mathcal{L}$ oben links in der Ecke des Streuers im Hauptmenü).

Ist Anzeige Behälter leer AUS wird in dargestelltem Streuer im Hauptmenü keine Visualisierung des ca. Füllstandes vorgenommen (Es können bis zu drei Füllstandssensoren verbaut werden (>50%, >0% und !0%).

Bei Abweichung der tatsächlichen Ausbringmenge von >15% erscheint

Alarmmeldung  $\sqrt{2}$  oben links in der Ecke des Streues des Hauptmenüs).

![](_page_24_Picture_0.jpeg)

## **5.3.10 Schnellentleerung**

![](_page_24_Picture_2.jpeg)

# **Einstellungen > Maschine > Schnellentleerung**

Hier lässt sich für die Schnellentleerung die Geschwindigkeit der Kratzkette vorwählen (0-15cm/sek).

Nach Eingabe der gewünschten Geschwindigkeit beim Entleeren, wir dmit den jeweiligen Softkys gestartet und gestoppt

# **5.3.11 Diagnose**

![](_page_24_Picture_7.jpeg)

### **Einstellungen > Maschine > System > Diagnose**

Soll die Bedienoberfläche des Streuers auf das Nächste, am Bus angemeldete Terminal geschoben werden, muss die Schaltfläche "Move to next VT" betätigt werden.

Außedem sind Informationen über Ground und Wheel based Geschwindigkeit, Fahrtrichtung und zurückgelegte Strecke zu erkennen.

![](_page_25_Picture_0.jpeg)

### **5.3.11 Diagnose**

![](_page_25_Picture_107.jpeg)

# **Einstellungen > Maschine > System > Diagnose**

Über "Stellung" sind die vier Sensoren des Stauschiebers (SKT) zu überprüfen.

Beim Füllstand lassen sich zwei Sensoren überprüfen

Außerdem lässt sich der Achssensor der Fahrgeschwindigkeit sowie der Sensor der Streutellerdrehzahl überprüfen.

Test Eingänge 2 ohne Funktion

![](_page_25_Picture_108.jpeg)

Zum Test der Leitblechverstellung für das Section Contol, lässt sich der Motor hier manuell anfahren.

Zum Test der Kratzkette und des dazugehörigen Drehzahlsensors, lässt sich bei Öl auf dem zugehörigen Steuergerät hiermit die Kette manuell anfahren sowie die dann gezählten Impulse ablesen.

Zum Test der automatischen Drehzahlverstellung des Vickers Ventil, lässt sich diese hier anfahren.

Zum Test der Abweise lassen sich diese hier hoch und runter fahren.

![](_page_26_Picture_0.jpeg)

![](_page_26_Picture_2.jpeg)

# **Einstellungen > Seite 2 > Info**

Hier lassen sich installierter Softwarestand sowie weitere Hardwareinformationen ablesen  $\rightarrow$  Servicefall

![](_page_27_Picture_0.jpeg)

# **6. ISOBUS Zusatzbedienelemente (AUX-N)**

![](_page_27_Picture_2.jpeg)

![](_page_27_Picture_3.jpeg)

# **Einrichtung Zusatzbedienelemete am Bsp. Multifunktionsjoystick ISOControl**

In der Software Version 1.0 lassen sich die Funktionen

- STREUEN AN/AUS
- STREUEN VOLLE BREITE / MANUELL / AUTOMATIK
- TEILBREITEN ZU/-WEGSCHALTEN auf eine Zusatzbedieneinheit legen.

Die Funktion TEILBREITEN ZU- /WEGSCHALTEN lässt sich nur auf die X-Y-Achsen des Joystick legen. Dazu muss blaue Ebene gewählt sein (Konfiguration A; Quadratur).

![](_page_27_Picture_10.jpeg)

In den CCI 1200 und 800 Terminals lässt sich die Zuordnung unter Einstellungen (Zahnradsymbol) > Apps > CCI.UT1 > AUX-Belegung vornehmen.

Mit Funktionen belegte Beidenmaske (nur zu Übersicht) der Zusatzbedieneinheit.

Die zugewiesenen Tastenbelegung wird im Terminal gespeichert und steht beim nächsten Start zur Verfügung.

![](_page_27_Picture_14.jpeg)